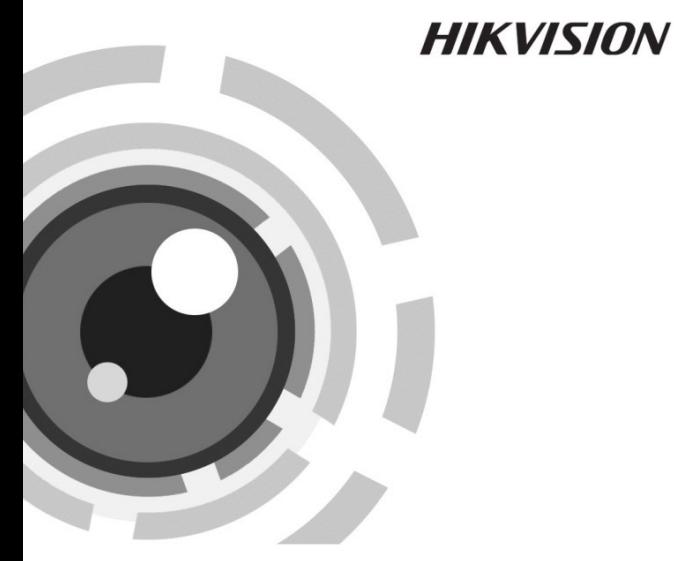

# Устойчивая к коррозии цилиндрическая IP-камера

Краткое руководство пользователя

*UD.6L0201B2153A01*

#### **Краткое руководство пользователя**

COPYRIGHT ©2015 Hangzhou Hikvision Digital Technology Co., Ltd.

#### **ВСЕ ПРАВА ЗАЩИЩЕНЫ.**

Вся информация, включая тексты, изображения и графики является интеллектуальной собственностью Hangzhou Hikvision Digital Technology Co., Ltd. или ее дочерних компаний (далее Hikvision). Данное руководство пользователя (далее «Руководство») не подлежит воспроизведению, изменению, переводу или распространению, частично или целиком, без предварительного разрешения Hikvision. Hikvision не предоставляет гарантий, заверений, явных или косвенных, касательно данного Руководства, если не предусмотрено иное.

#### **О руководстве**

Данное руководство предназначено для камеры DS-2CD66xxBS. Руководство содержит инструкции для использования и управления продуктом. Изображения, графики и вся другая информация предназначена только для ознакомления.

Этот документ может быть изменен без уведомления, в связи с обновлением прошивки и по другим причинам.

Пожалуйста, используйте этот документ под руководством профессионалов.

#### **Торговая марка**

HIKVISION и другие торговые марки Hikvision, а также логотипы являются интеллектуальной собственностью Hikvision в различных юрисдикциях. Другие торговые марки и логотипы, содержащиеся в руководстве, являются собственностью их владельцев.

#### **Правовая информация**

ДО МАКСИМАЛЬНО ДОПУСТИМОЙ СТЕПЕНИ, РАЗРЕШЕННОЙ ДЕЙСТВУЮЩИМ ЗАКОНОДАТЕЛЬСТВОМ, ПРОДУКТ, АППАРАТУРА, ПРОГРАММНОЕ И АППАРАТНОЕ ОБЕСПЕЧЕНИЕ ПРЕДОСТАВЛЯЕТСЯ «КАК ЕСТЬ», СО ВСЕМИ ОШИБКАМИ И НЕТОЧНОСТЯМИ, HIKVISION НЕ ДАЕТ НИКАКИХ ГАРАНТИЙ, ЯВНЫХ ИЛИ ПОДРАЗУМЕВАЕМЫХ, КАСАТЕЛЬНО УДОВЛЕТВОРИТЕЛЬНОСТИ КАЧЕСТВА, СООТВЕТСТВИЯ УКАЗАННЫМ ЦЕЛЯМ И ОТСУТСТВИЯ НАРУШЕНИЙ СО СТОРОНЫ ТРЕТЬИХ ЛИЦ.

НИ HIKVISION, НИ ЕГО ДИРЕКТОРА, НИ СОТРУДНИКИ ИЛИ ПРЕДСТАВИТЕЛИ НЕ НЕСУТ ОТВЕТСТВЕННОСТИ ПЕРЕД ПОТЕБИТЕЛЕМ ЗА КАКОЙ-ЛИБО СЛУЧАЙНЫЙ ИЛИ КОСВЕННЫЙ УЩЕРБ, ВКЛЮЧАЯ УБЫТКИ ИЗ-ЗА ПОТЕРИ ПРИБЫЛИ, ПЕРЕРЫВА В ДЕЯТЕЛЬНОСТИ ИЛИ ПОТЕРИ ДАННЫХ ИЛИ ДОКУМЕНТАЦИИ, В СВЯЗИ С ИСПОЛЬЗОВАНИЕМ ДАННОГО ПРОДУКТА, ДАЖЕ ЕСЛИ HIKVISION БЫЛО ИЗВЕСТНО О ВОЗМОЖНОСТИ ТАКОГО УЩЕРБА.

ОТВЕТСТВЕННОСТЬ ЗА ИСПОЛЬЗОВАНИЕ ПРОДУКТА С ДОСТУПОМ В ИНТЕРНЕТ НЕСЕТ ПОЛЬЗОВАТЕЛЬ; НАША КОМПАНИЯ НЕ НЕСЕТ ОТВЕТСТВЕННОСТИ ЗА НЕНОРМАЛЬНУЮ РАБОТУ ОБОРУДОВАНИЯ, ПОТЕРЮ ИНФОРМАЦИИ И ДРУГИЕ ПОСЛЕДСТВИЯ, ВЫЗВАННЫЕ КИБЕР АТАКАМИ, ВИРУСАМИ ИЛИ ДРУГИМИ ИНТЕРНЕТ РИСКАМИ; ОДНАКО, НАША КОМПАНИЯ ОБЕСПЕЧИВАЕТ СВОЕВРЕМЕННУЮ ТЕХНИЧЕСКУЮ ПОДДЕРЖКУ, ЕСЛИ ЭТО НЕОБХОДИМО.

ЗАКОНЫ, РЕГУЛИРУЮЩИЕ ВИДЕОНАБЛЮДЕНИЕ, ВАРЬИРУЮТСЯ В ЗАВИСИМОСТИ ОТ СТРАНЫ. ПОЖАЛУЙСТА, ПРОВЕРЬТЕ ВСЕ СООТВЕТСТВУЮЩИЕ ЗАКОНЫ ВАШЕЙ СТРАНЫ ПЕРЕД ИСПОЛЬЗОВАНИЕМ ОБОРУДОВАНИЯ. НАША КОМПАНИЯ НЕ НЕСЕТ

ОТВЕТСТВЕННОСТИ ЗА ИСПОЛЬЗОВАНИЕ ОБОРУДОВАНИЯ В НЕЗАКОННЫХ ЦЕЛЯХ.

В СЛУЧАЕ КАКИХ-ЛИБО КОНФЛИКТОВ МЕЖДУ НАСТОЯЩИМ РУКОВОДСТВОМ И ДЕЙСТВУЮЩИМ ЗАКОНОДАТЕЛЬСТВОМ, ПОСЛЕДНЕЕ ПРЕВАЛИРУЕТ.

#### **Регулирующая информация**

#### **Информация о FCC**

**Соответствие FCC:** Это оборудование было проверено и найдено соответствующим регламенту для цифрового устройства класса A применительно к части 15 Правил FCC. Данный регламент разработан для того, чтобы обеспечить достаточную защиту от вредных эффектов, возникающих при использовании оборудования в коммерческой среде. Это оборудование генерирует, использует, и может излучать радиоволны на разных частотах и, если установлено и используется не в соответствии с инструкцией, может создавать помехи для радиосвязи. Эксплуатация данного оборудования в жилых районах может стать причиной вредных помех, в случае чего от пользователя могут потребовать устранить помехи за собственный счет.

#### **Условия FCC**

Это устройство соответствует регламенту для цифрового устройства применительно к части 15 Правил FCC. Эксплуатация возможна при соблюдении следующих двух условий:

1. Данное устройство не должно создавать вредных помех.

2. Устройство должно выдерживать возможные помехи, включая и те, которые могут привести к выполнению нежелательных операций.

#### **Соответствие стандартам ЕС**

Данный продукт и - если применимо – также и ( F поставляемые принадлежности отмечены знаком "CE" и, следовательно, согласованны с европейскими стандартами, перечисленными под директивой 2004/108/EC и директивой 2011/65/EC RoHS.

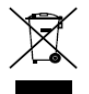

2012/19/EС (директива WEEE): Продукты, отмеченные данным знаком, запрещено выбрасывать в коллекторы несортированного

мусора в Европейском союзе. Для надлежащей утилизации верните продукт поставщику при покупке эквивалентного нового оборудования, либо избавьтесь от него в специально предназначенных пунктах сбора. За дополнительной информацией обратитесь по адресу: www.recyclethis.info

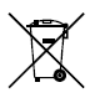

2006/66/EC (директива о батареях): Данный продукт содержит батарею, которую запрещено выбрасывать в коллекторы несортированного мусора в Европейском союзе. Подробная информация о батарее изложена в документации

продукта. Батарея отмечена данным значком, который может включать наименования, обозначающие содержание кадмия (Cd), свинца (Pb) или ртути (Hg). Для надлежащей утилизации верните батарею своему поставщику либо избавьтесь от нее в специально предназначенных пунктах сбора. За дополнительной информацией обращайтесь по адресу: [www.recyclethis.info](http://www.recyclethis.info/)

#### **Инструкция по технике безопасности**

Эта инструкция предназначена для того, чтобы пользователь мог использовать продукт правильно и избежать опасности или причинения вреда имуществу.

Меры предосторожности разделены на "Предупреждения" и "Предостережения"

Предупреждения: несоблюдение нижеприведенных предупреждений может привести к серьезным травмам или смертельным случаям.

**Предостережения:** несоблюдение нижеприведенных предостережений может привести к травмам или повреждению оборудования.

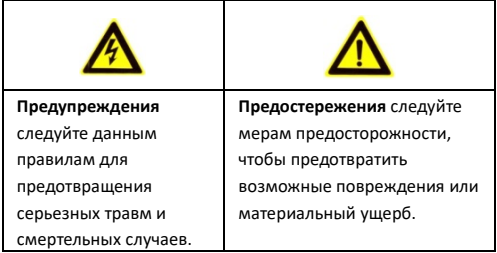

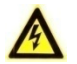

**Предупреждения**

- Ответственность за установку всех паролей и настройку параметров безопасности лежит на инсталляторе и/или конечном пользователе.
- Использование продукта должно соответствовать нормам электробезопасности страны и региона. Пожалуйста, обратитесь к техническим спецификациям для получения подробной информации.
- Пожалуйста, используйте источник питания DC 12В или AC 24В (в зависимости от модели), который соответствует стандарту безопасного сверхнизкого напряжения (SELV) и IEC60950-1 стандарту.
- Не подключайте несколько устройств к одному блоку питания, перегрузка адаптера может привести к перегреву или возгоранию.
- Штепсель кабеля питания должен быть надежно установлен в розетку. Если устройство устанавливается на потолок или стену, убедитесь, что оно надежно закреплено.
- Если из устройства идет дым или доносится шум отключите питание, извлеките кабель и свяжитесь с сервисным центром.

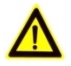

#### **Предостережения**

Убедитесь, что напряжение питания соответствует требованиям камеры.

- Не бросайте камеру и не подвергайте ее ударам.
- Не дотрагивайтесь до матрицы пальцами. Если очистка необходима, используйте чистую ткань с небольшим количеством этанола и аккуратно протрите ее. Если камера не будет использоваться в течение длительного периода времени, установите крышку объектива для защиты сенсора от пыли.
- Не направляйте объектив камеры на яркий свет, такой как солнце или лампы накаливания. Яркий свет может вызвать фатальные повреждения камеры.
- Матрица может быть сожжена лазерным лучом, поэтому, когда используется любое лазерное оборудование, убедитесь, что поверхность матрицы не подвергается воздействию лазерного луча.
- Не подвергайте камеру воздействию сильных электромагнитных помех. Рабочая температура окружающей среды должна быть в пределах -30 ° C ~ 60 ° C или -40 ° C ~ 60 ° C (в зависимости от модели).
- Для того, чтобы избежать накопления тепла, необходима хорошая вентиляция рабочей среды.
- Не помещайте камеру в воду и любую другую жидкость.
- Во время транспортировки, камера должна быть упакована в оригинальную упаковку.
- Регулярная замена частей: некоторые части (например, электролитический конденсатор) оборудования должны регулярно заменяться в соответствии с их средним сроком службы. Средний срок службы зависит от рабочей среды и частоты использования, поэтому рекомендуется регулярно

проверять работоспособность. Для более подробной информации, пожалуйста, свяжитесь с вашим дилером.

- Неправильное использование или замена батареи может привести к опасности взрыва. Проводите замену на такие же батареи или аналогичные. Утилизируйте использованные батареи в соответствии с инструкциями, предоставленными производителем батарей.
- Если продукт не работает должным образом, обратитесь к дилеру или в ближайший сервисный центр. Не пытайтесь самостоятельно разобрать камеру. (Мы не несем ответственность за проблемы, вызванные несанкционированным ремонтом или техническим обслуживанием.)

## **Содержание**

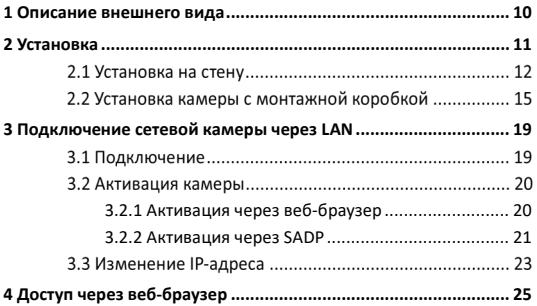

## <span id="page-10-0"></span>**Описание внешнего вида**

Устойчивая к коррозии цилиндрическая IP-камера представлена на рисунке ниже:

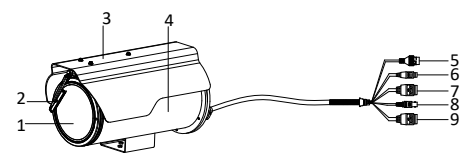

Рисунок 1-1 Цилиндрическая камера

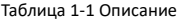

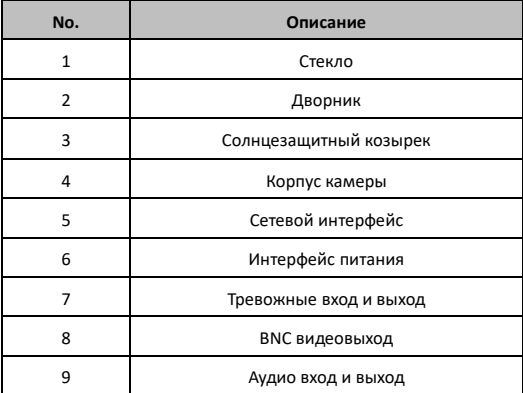

# <span id="page-11-0"></span>**2 Установка**

#### *Перед началом:*

- Убедитесь, что устройство находится в хорошем состоянии и все крепежные детали присутствуют.
- Стандартами питания являются 12В DC или 24В DC (в зависимости от модели), убедитесь, что напряжение питания соответствует требованиям камеры.
- Убедитесь, что во время установки все связанное оборудование выключено.
- Проверьте соответствие спецификаций устройства среде установки.
- Убедитесь, что стена достаточно прочная, чтобы выдержать вес в четыре раза больше камеры и кронштейна.

Для камеры, поддерживающей ИК, Вы должны обратить внимание на следующие меры предосторожности, чтобы предотвратить ИК отражение:

- Пыль или жир на поверхности купола вызовет ИК отражение. Пожалуйста, не снимайте защитную пленку пока установка не будет завершена. Если есть пыль или жир на поверхности купола, почистите его чистой мягкой тканью и изопропиловым спиртом.
- Убедитесь, что нет отражающих поверхностей, находящихся слишком близко к объективу камеры. ИК излучение от камеры может отражаться обратно в объектив вызывая отражения.

Пенополимерное кольцо вокруг объектива должны быть установлено вплотную к внутренней поверхности купола, чтобы изолировать объектив от ИК светодиодов.

### **2.1 Установка на стену**

1. Установите идущие в комплекте M8 анкерные болты в стену через отверстия в основании кронштейна и затяните их для фиксации кронштейна на стене.

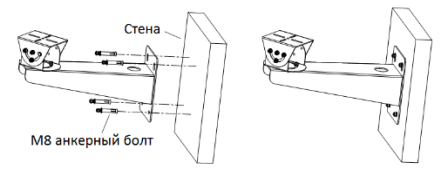

Рисунок 2-1 Установка кронштейна

2. Ослабьте винты на кронштейне, чтобы отсоединить универсальный модуль крепления, как показано на рисунке ниже.

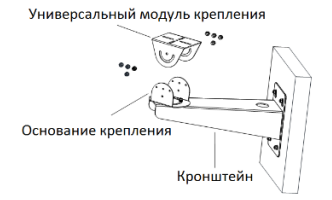

Рисунок 2-2 Удаление модуля крепления

3. Установите цилиндрическую камеру на универсальный модуль крепления с помощью 1/4 UNC винтов, как показано на рисунке ниже.

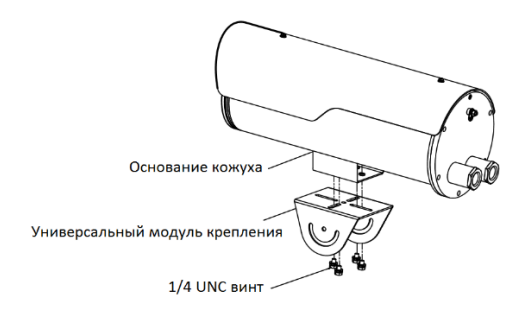

Рисунок 2-3 Установка камеры на модуль крепления

4. Ослабьте винт регулировки на кронштейне. Настройте необходимый угол наблюдения камеры, вращая основание крепления, как показано на рисунке ниже. Угол наблюдения может быть настроен в диапазоне от -45° до 45° (по горизонтали).

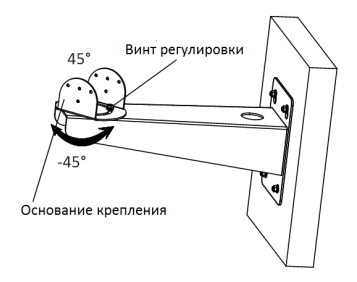

Рисунок 2-4 Регулировка угла наблюдения

5. Установите камеру на кронштейн с помощью 1/4 UNC винтов, как показано на рисунке ниже. Во время установки камеры может быть настроен угол наблюдения в диапазоне от -45° до 45° (по вертикали).

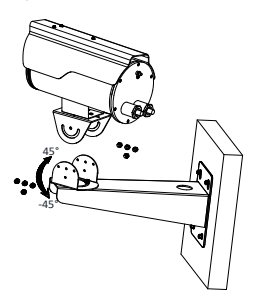

Рисунок 2-5 Установка камеры на кронштейн

6. Зафиксируйте винты, чтобы закрепить камеру на кронштейне.

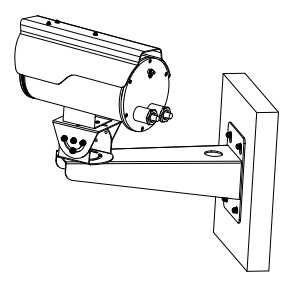

Рисунок 2-6 Установленная на кронштейн камера

## **Установка камеры с монтажной коробкой**

1. Просверлите отверстия в стене в соответствии с шаблоном крепления.

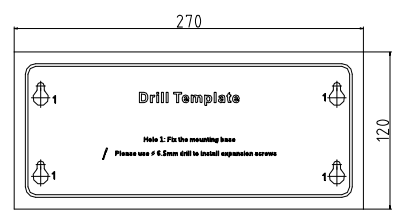

Рисунок 2-7 Шаблон крепления

2. Ослабьте 4 винта на крышке монтажной коробки и удалите ее.

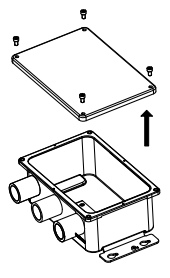

Рисунок 2-8 Демонтаж монтажной коробки

3. Совместите отверстия монтажной коробки и шаблон крепления,

закрепите монтажную коробку на стене с помощью шурупов.

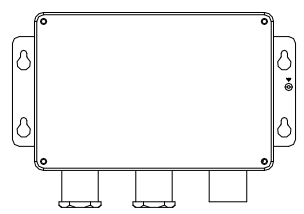

Рисунок 2-9 Установка монтажной коробки

4. Проложите кабели камеры через отверстие монтажной коробки

с маркировкой CAMERA и затяните изоляционную гайку на кабеле.

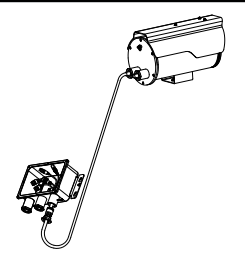

Рисунок 2-10 Прокладка кабелей

5. Проложите кабели через два других отверстия и осуществите подключение соответствующих кабелей внутри монтажной коробки.

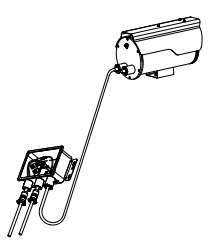

Рисунок 2-11 Подключение кабелей

6. Затяните изоляционные гайки после подключения кабелей. Закройте монтажную коробку крышкой и зафиксируйте ее с помощью винтов.

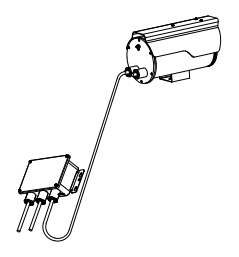

Рисунок 2-12 Установка крышки монтажной коробки

# <span id="page-19-0"></span>**3 Подключение сетевой камеры через LAN**

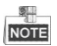

Использование продукта с доступом в интернет несёт определённые риски. Для того, чтобы избежать каких-либо сетевых атак и утечек конфиденциальной информации, пожалуйста, установите сильную защиту. Если продукт работает некорректно, пожалуйста, обратитесь к вашему дилеру или в ближайший сервисный центр.

### **3.1 Подключение**

Подключите камеру к сети согласно следующим рисункам:

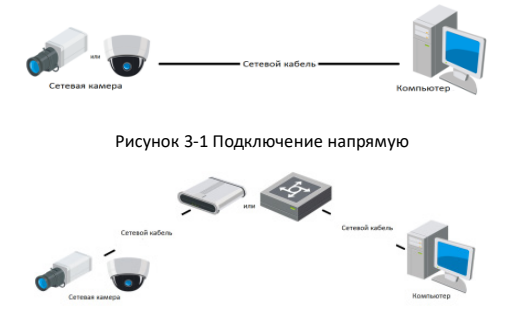

Рисунок 3-2 Подключение через коммутатор или роутер

### **3.2 Активация камеры**

Перед началом использования необходимо активировать камеру, установив надёжный пароль.

Поддерживается активация с помощью веб-браузера, активация через SADP и активация через клиентское программное обеспечение. В качестве примера будет использоваться подключение через SADP и веб-браузер. Информация о подключении через клиентское программное обеспечение содержится в соответствующем руководстве.

### <span id="page-20-0"></span>**3.2.1 Активация через веб-браузер**

#### *Шаги:*

- 1. Включите камеру и подключите её к сети.
- 2. Введите IP-адрес в адресной строке веб-браузера и нажмите Enter для того, чтобы войти в интерфейс активации.

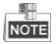

- **•** IP-адрес камеры по умолчанию: 192.168.1.64.
- Камерам с включенным DHCP по умолчанию, IP-адрес назначается автоматически и Вам необходимо будет активировать камеру, используя программу SADP, чтобы найти IP-адрес устройства.

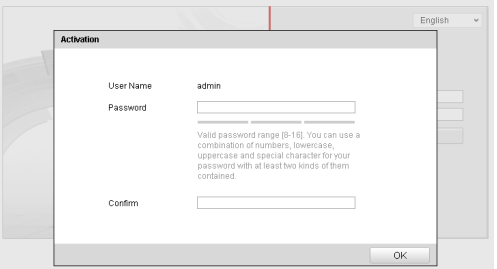

Рисунок 3-3 Интерфейс активации (веб)

3. Создайте пароль и введите его в строке пароля (**Password**).

**РЕКОМЕНДУЕТСЯ ИСПОЛЬЗОВАТЬ НАДЕЖНЫЙ ПАРОЛЬ** *– Настоятельно рекомендуется использовать надёжный пароль (не менее 8 символов, включая буквы верхнего регистра, буквы нижнего регистра, цифры и специальные символы). Также рекомендуется регулярно обновлять пароль. Ежемесячная или еженедельная смена пароля позволит сделать использование продукта безопасным.*

- 4. Подтвердите пароль.
- 5. Нажмите **OK**, чтобы сохранить пароль и войдите в интерфейс просмотра в режиме реального времени.

#### <span id="page-21-0"></span>**3.2.2 Активация через SADP**

ПО SADP используется для определения онлайн-устройств, активации камер и смены пароля.

ПО SADP доступно на диске, входящем в комплект или на

официальном сайте. Установите SADP согласно инструкции.

Выполните следующие действия для активации камеры.

#### *Шаги:*

- 1. Запустите SADP для поиска онлайн-устройств.
- 2. Проверьте статус устройства в списке устройств и выберите неактивное устройство.

| $-$ D $\times$<br>$\circ$<br>5410                           |                 |               |                   |             |                                                                   |  |                |   |                                                                |
|-------------------------------------------------------------|-----------------|---------------|-------------------|-------------|-------------------------------------------------------------------|--|----------------|---|----------------------------------------------------------------|
| <b>Italnumber of solice devices:</b> 16<br>Rehesh<br>Export |                 |               |                   |             |                                                                   |  |                |   | Activate the Device                                            |
| <b>DI 10</b>                                                | - I Device Type | I becatte     | PVEASINGS         | 1 Pot       | Datwore Version   I Pv4 Galeway   IHTTP Port     David Berlat No. |  |                |   |                                                                |
| $\Box$ 601                                                  |                 | Active        | 192 168 200 79    | 0000        | V3.4 fibulid 101225 102 158 1.1                                   |  | Q <sub>0</sub> |   |                                                                |
| $\Box$ 662                                                  |                 | Active        | 192 158 200 82    | googl       | V3 1 Round 100023 192 158 1 1                                     |  | 90             |   |                                                                |
| $\Box$ 449                                                  |                 | Active        | 192 188 200 213   | 9000        | V3.0 1994/4151. 192 168 11                                        |  | NN             |   | e<br>The device is not activated                               |
| $\Box$ 004                                                  |                 | Artist        | 102168-20070      | 8000        | V6 3:00x40 150410 102 168 11                                      |  | 32             |   |                                                                |
| $\Box$ 005                                                  | m               | Artists       | 192 168 200.43    | 8000        | V6 3.0build 150002 102 168 1 1                                    |  | 32             |   |                                                                |
| $\Box$ 006                                                  |                 | Arthur.       | 192 168 250.75    | anno.       | V5 3 3 Mail 150610 192 168 1.1                                    |  | 22             |   |                                                                |
| $\Box$ een                                                  |                 | <b>Arthur</b> | 192.168.200.51    | 8000        | V5.3 (8x4) d 150902 922 168.1.1                                   |  | $\mathfrak{g}$ |   |                                                                |
| $\Box$ 000                                                  |                 | Active        | 192 168 200 201   | 0000        | V2 3 8 build 1505 192 168.1.1                                     |  | NK             |   |                                                                |
| $\Box$<br>con                                               |                 | Adles         | 192, 168, 200, 14 | 8000        | V5.2 (8x4)d 140721 932 158.1.1                                    |  | 81             |   | You can modify the retwork parameters after the<br>revolution. |
| $\Box$ 648                                                  |                 | Artist        | 192 158 200 73    | 0000        | VES DELINE FROTTE - 192 168 1.1                                   |  | 0.5            |   | <b>Editore New</b>                                             |
| $\Box$ ess                                                  |                 | Adien         | 102 168 200 154   | 0000        | V5.0 (Red 141000 102 158.1.1)                                     |  | 40             |   |                                                                |
| $\Box$ #12                                                  |                 | Active        | 192, 188, 200.3   | 0000        | V3 Decad 100620                                                   |  | NK.            |   |                                                                |
| 1.49                                                        |                 | Active        | 192,188,200.49    | 6000        | VE 3 abund 150912 102 168.1.1                                     |  | 90             |   | <b>Now Passwert</b>                                            |
| $\Box$ 014                                                  |                 | Artists       | 192 188 200 77    | 8000        | V6.3/8x400 150910 1022 168.1.1                                    |  | 32             |   |                                                                |
| $\Box$ 015                                                  |                 | <b>Arthur</b> | 102 148 200 08    | <b>BOOD</b> | V12 Thund 191104                                                  |  | MN             |   | <b>Continen Password</b>                                       |
| R M                                                         |                 | Inactive      | 192 158 10 128    | nooo        | V5.3.3build 150929 192, 168.1.1                                   |  | as.            |   |                                                                |
|                                                             |                 |               |                   |             |                                                                   |  |                |   | <b>Lituas</b>                                                  |
| $\sim$                                                      |                 |               |                   |             |                                                                   |  |                | ٠ |                                                                |

Рисунок 3-4 Интерфейс SADP

- 3. Создайте пароль, введите его в поле пароля (**New Password**) и подтвердите (**Confirm Password**).
- 4. Нажмите **OK**, чтобы сохранить пароль.

Во всплывающем окне Вы можете проверить, завершена ли активация. Если активация не выполнена, пожалуйста, убедитесь, что пароль отвечает требованиям и попробуйте ещё раз.

**РЕКОМЕНДУЕТСЯ ИСПОЛЬЗОВАТЬ НАДЕЖНЫЙ ПАРОЛЬ** *–*

*Настоятельно рекомендуется использовать надёжный пароль (не менее 8 символов, включая буквы верхнего регистра, буквы нижнего регистра, цифры и специальные символы). Также рекомендуется регулярно обновлять пароль. Ежемесячная или еженедельная смена пароля позволит сделать использование продукта безопасным.*

## <span id="page-23-0"></span>**3.3 Изменение IP-адреса**

#### *Цель:*

Для просмотра и настройки камеры через LAN (локальная сеть), необходимо подключить сетевую камеру к той же подсети, к которой подключён Ваш компьютер. Установите SADP или клиентское ПО для того, чтобы найти и изменить IP-адрес сетевой камеры. В качестве примера мы используем изменение IP-адреса через SADP.

#### *Шаги:*

- 1. Запустите ПО SADP.
- 2. Выберите активное устройство.

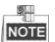

 Для получения информации об активации камеры обратитесь к разделу 3.2.

3. Измените IP-адрес устройства в той же подсети, к которой подключён Ваш компьютер вручную или поставив галочку Enable DHCP (Включить DHCP).

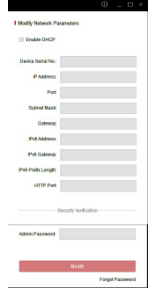

Рисунок 3-5 Изменение IP-адреса

4. Введите пароль для того, чтобы изменить IP-адрес.

Функция пакетного изменения IP-адреса возможно SADP, пожалуйста, обратитесь к руководству программы SADP за более подробной информацией.

# <span id="page-25-0"></span>**4 Доступ через веб-браузер**

#### *Технические требования:*

Операционная система: Microsoft Windows XP SP1 и более новые

версии

Процессор: 2.0 ГГц и выше

Память: 1G и выше

Экран: разрешение 1024×768 и выше

Веб-браузер: Internet Explorer 8.0 и более новые версии, Apple Safari 5.0.2 и более новые версии, Mozilla Firefox 5.0 и более новые версии, Google Chrome 18 более новые версии

#### *Шаги:*

- 1. Откройте веб-браузер.
- 2. В адресной строке веб-браузер введите IP-адрес сетевой камеры (например 192.168.1.64) и нажмите на **Enter** для входа в интерфейс камеры.

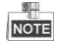

- $\bullet$  IP-адрес по умолчанию: 192.168.1.64.
- Если камера не активирована, обратитесь к разделу 3.2.
- 3. Введите имя пользователя и пароль.

Пользователь Администратор должен настроить аккаунты и полномочия пользователя/оператора. Удалите ненужные аккаунты и полномочия пользователя/оператора.

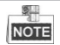

IP-адрес будет заблокирован, если администратор 7 раз введёт неверный пароль (5 раз для пользователя-оператора).

4. Нажмите **Login**.

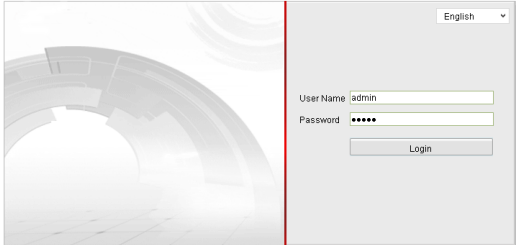

Рисунок 4-1 Интерфейс авторизации

5. Установите плагин перед тем, как просматривать видео в режиме реального времени и управлять камерой. Для установки плагина следуйте инструкциям по установке.

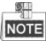

Для завершения установки плагина, возможно понадобится закрыть браузер.

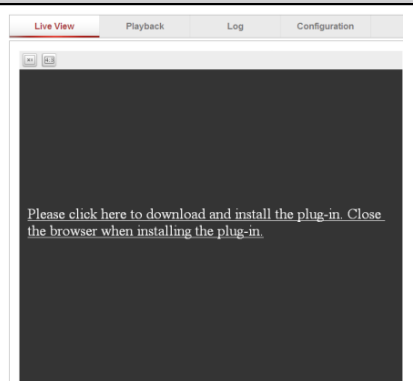

Рисунок 4-2 Загрузка плагина

6. Откройте заново веб-браузер после завершения установки плагина и повторите шаги 2-4 для хода в систему.

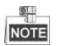

За более подробной информацией обращайтесь к руководству пользователя сетевой камеры.

**28 hikvision.ru**